## 経済支援関係問い合わせボットの使用方法

目次

○パソコンから開く場合 (初回のみ)

●スマートフォンから開く場合(初回のみ)

## パソコンから開く場合(初回のみ)

1. 下記の URL にアクセスしてください。

<https://onl.sc/yWKAZXS>

## 2. 以下の表示が出た場合は「開く」を選択してください。

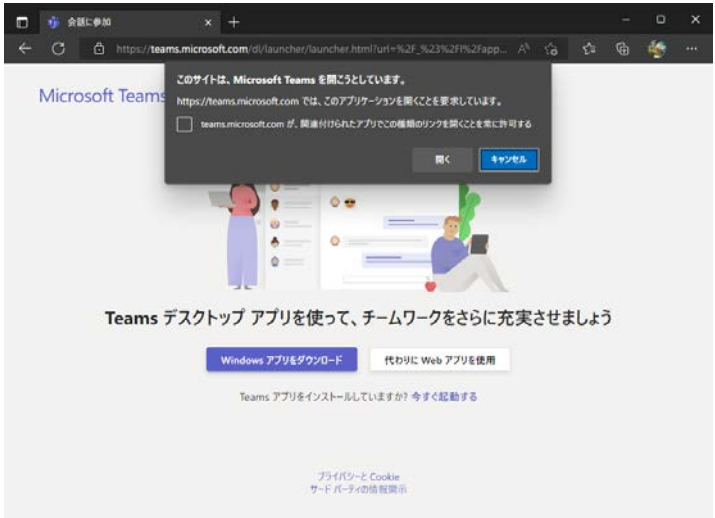

3.Teams が起動し、下記の画面が表示されたら「追加」もしくは「開く」を選択してくだ さい。

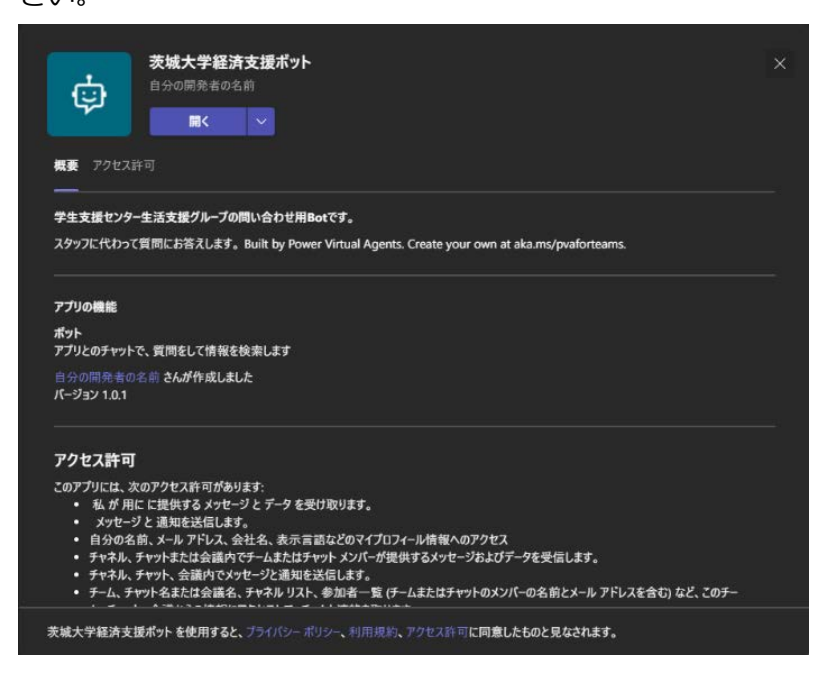

4.問い合わせ Bot が利用できるようになります。何も表示されない場合は、チャット欄に「リ

セット」と入力して送信してください。

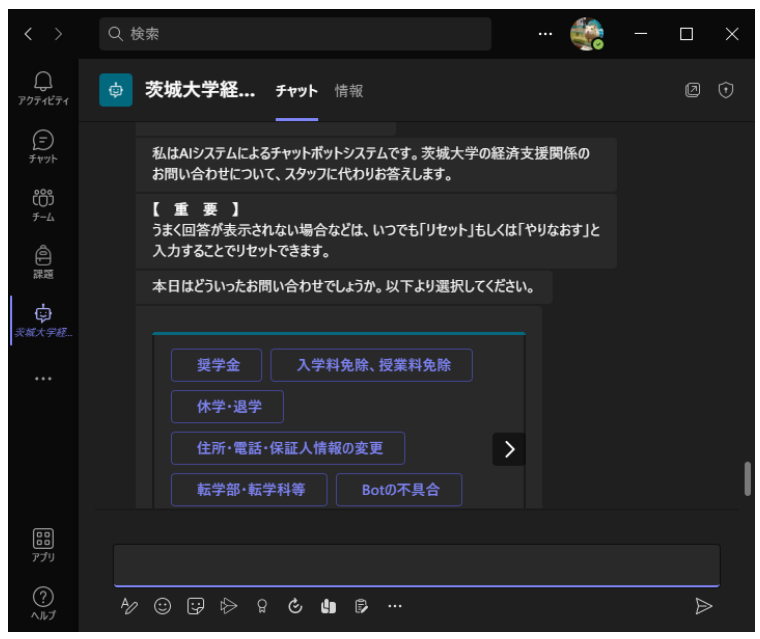

5. 該当する質問事項を選択していくと、回答が表示されます。

6.次回以降の問い合わせの際は、「チャット」メニューからトーク画面を開くことでいつでも利 用できます。

スマートフォンから開く場合

1. 以下の ID をスマートフォンでコピーしてください。

15c2f493-9da7-4f61-9d34-1efddfa5f255

2.スマートフォンで Teams を開き、「検索」欄に ID を貼り付けてください。

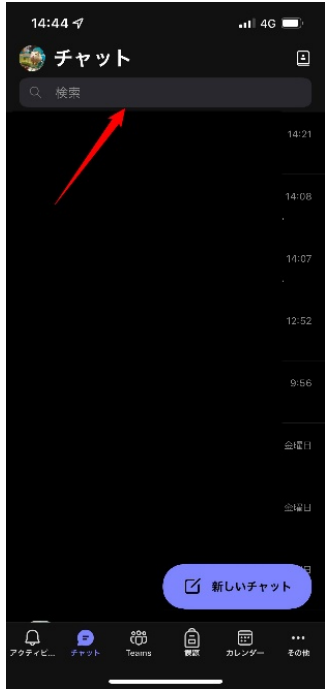

## 3. 貼り付けたら「検索」を選択してください。

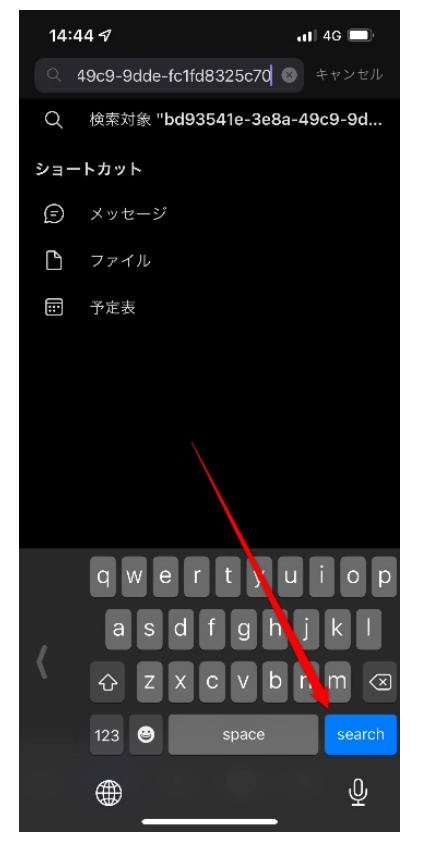

4.検索結果画面では何もヒットしません。画像のとおり「ユーザー」を選択してください。

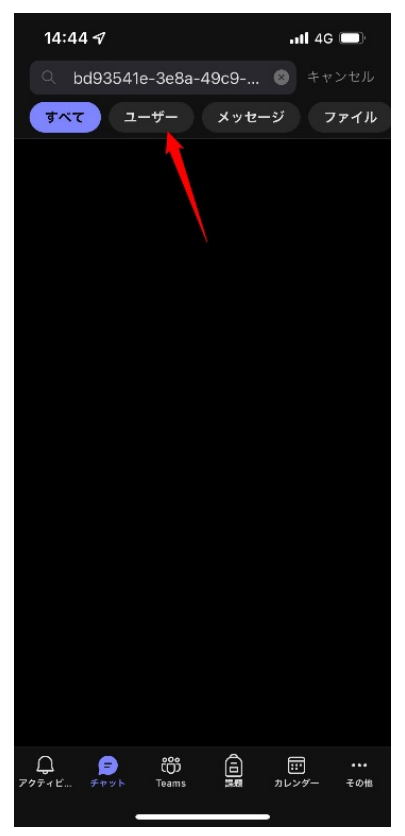

5.画像のとおり「茨城大学経済支援ボット」が表示されるので選択してください。

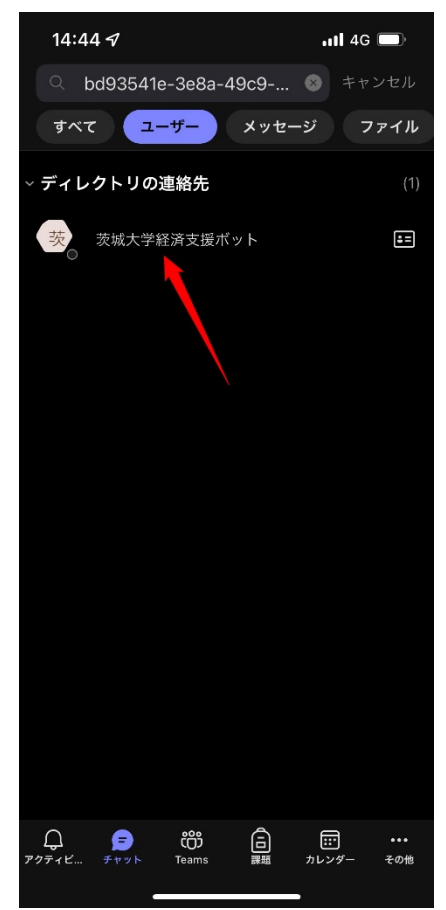

6.問い合わせ Bot が利用できるようになります。何も表示されない場合は、「リセット」とチャ ット欄に入力して送信してください。

7. 該当する質問事項を選択していくと、回答が表示されます。

8.次回以降の問い合わせの際は、「チャット」メニューからトーク画面を開くことでいつでも利 用できます。